# HOW TO **ACCESS**

# USER PROFILE, AUTHORIZATION & DATA MANAGEMENT

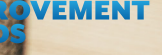

### **How to Access User Profile, Authorization and Data Management**

**1** When signed in to Improvement<br>Data Center (IDC) Data Tools, click<br>on the arrow to the right of your Data Center (IDC) Data Tools, click on the arrow to the right of your name.

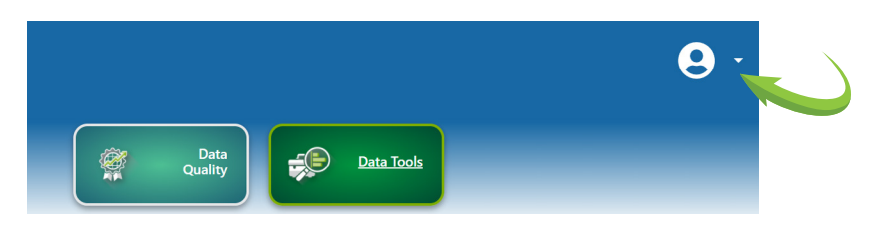

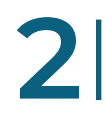

**2** A drop-down menu will appear with options to manage your profile.

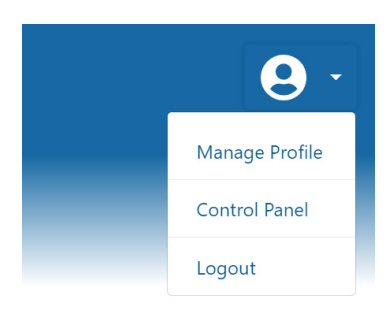

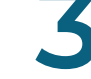

**3** MANAGE PROFILE<br>Here you can add and<br>tion for your profile: Here you can add and update information for your profile: name, position and contact information.

> Update this as needed and click save when done.

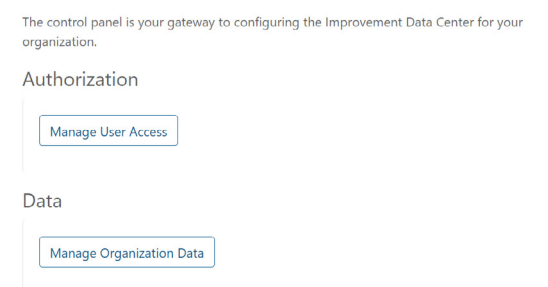

## **AUTHORIZATION**

**4 CONTROL PANEL**<br>Manage user access<br>data here.

data here.

Invite users and manage their access here.

Manage user access and organizational

Manage users for: Select Organization v

Please select an organization to begin.

### **DATA**

Upload and manage your organization's data.

Manage data for: Select Organization v

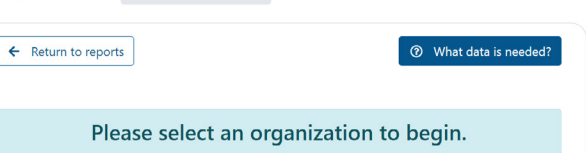

For more information on uploading your data files, go to Resource and Support Section on the Data Tools Dashboard.

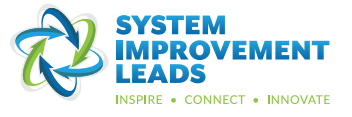